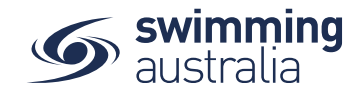

## HOW TO ENTER A RELAY

This help guide is for **Race Secretaries and Coaches** wanting to enter relay teams into upcoming swim meets.

From your dashboard home screen, select **Entity Management** from in the left-hand navigation panel. Enter your entity PIN and select **Confirm**, select the correct club/organisation *for which relay teams are being created and entered*.

Select **Events** and find the meet you are looking to enter teams to compete. To learn how to associate your club to an external meet, [click here](https://nsw.swimming.org.au/sites/default/files/assets/documents/HOW%20TO%20ASSOCIATE%20A%20MEET%20TO%20MY%20CLUB_0.pdf) for instructions.

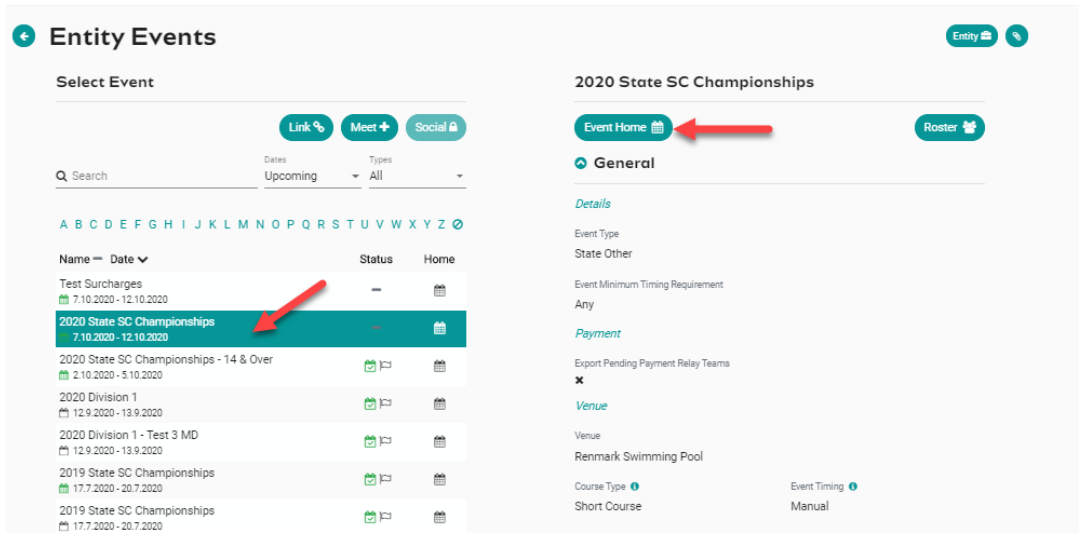

Once you have found the meet you are looking to enter relays for, select **Event Home**

From *Event Home*, view the **Event Sessions** from the *Races* tab on the right. Turn on the toggle for **Relays Only** to view only the sessions with relay races available for entry. View the session event list by clicking on the session detail.

For instructions on nominating a team for a medley relay click [here.](https://nsw.swimming.org.au/sites/default/files/assets/documents/MALE%20OR%20FEMALE%20MEDLEY%20RELAY%20NOMINATIONS.pdf)

For instructions on nominating a team for a mixed medley rela[y click here](https://nsw.swimming.org.au/sites/default/files/assets/documents/MIXED%20MEDLEY%20RELAY%20NOMINATIONS.pdf)

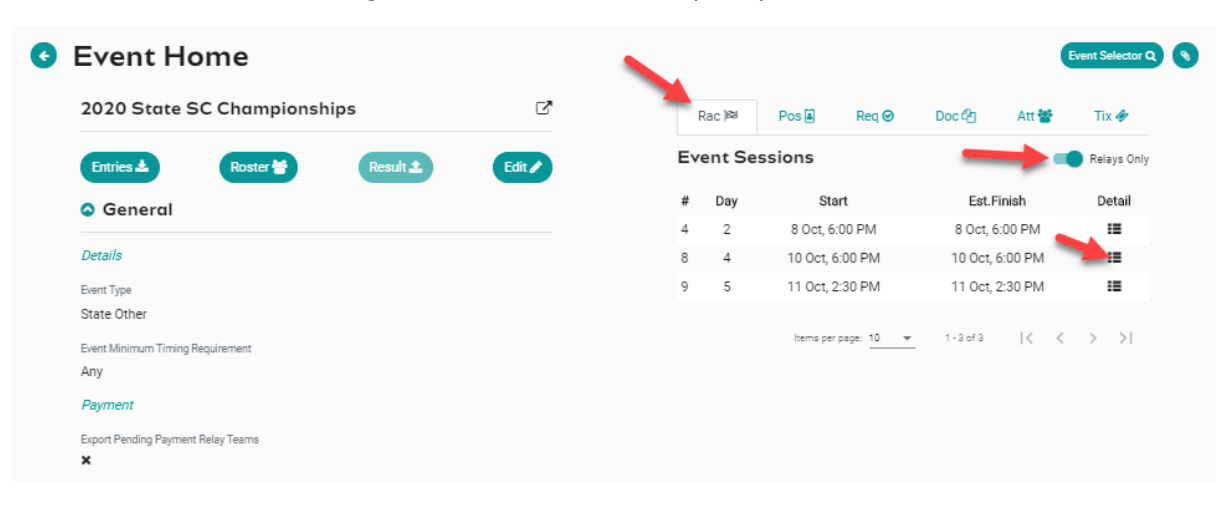

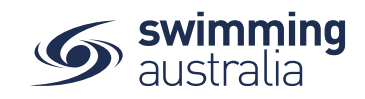

1. Select the relay event you want to enter, click on Team +

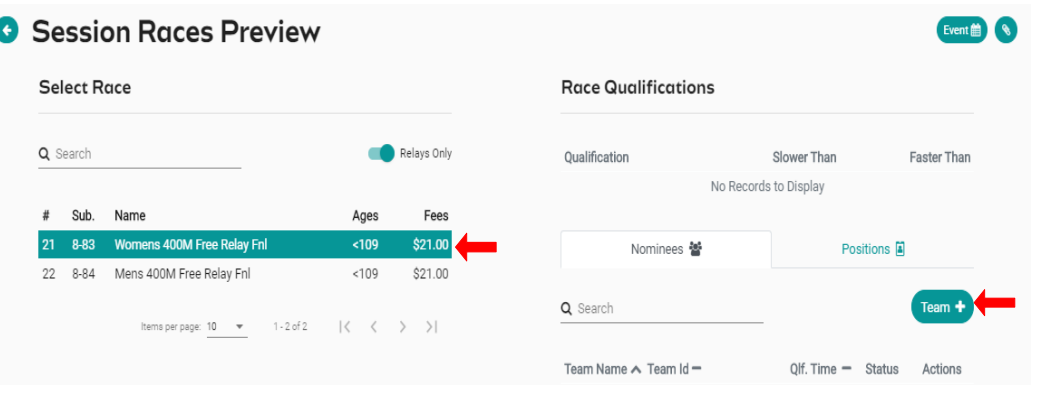

Swimmers are shown by default as fastest to slowest and alphabetically by surname if equal times or NT. This provides a wider selection of participants for nomination.

- 2. The system will automatically show your 4 fastest qualifying swimmers from fastest to slowest on the right screen indicated by a star next to their time.
- 3. Confirm the **Export** toggle is on this is required to export your team including the reserves to Meet Manager. If it is toggled off then the swimmer will not be exported and arrow keys disabled.
- 4. At the bottom of the screen is the **minimum participants required** for each Team Export. You will not be able to select 'Nominate' if you do not meet the minimum required number of participants for that event.
- 5. The **arrow keys**  $\hat{v}$  allow the user to move a swimmer up to or down to the next leg. This is disabled for medley events.
- 6. To add a swimmer to your team, click on the swimmer's name once.
- 7. To delete a swimmer from your team, select the bin icon

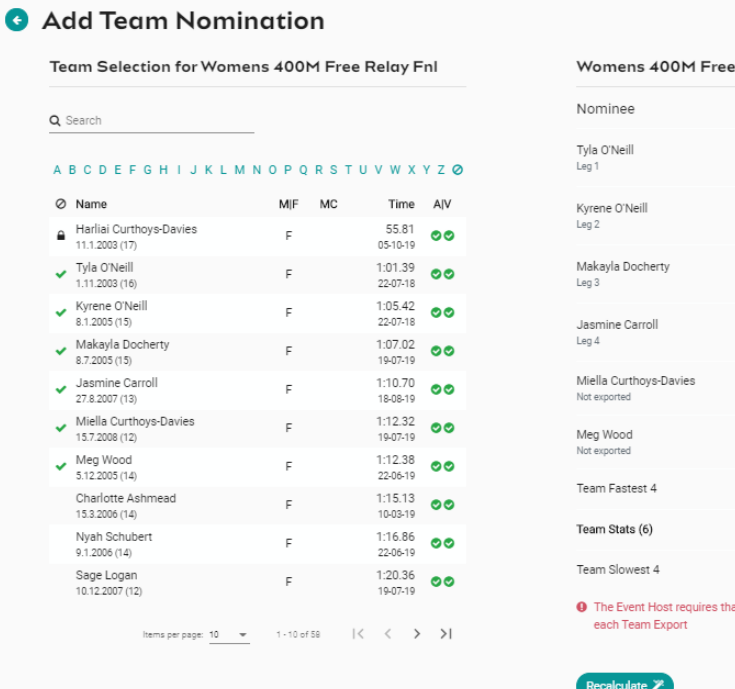

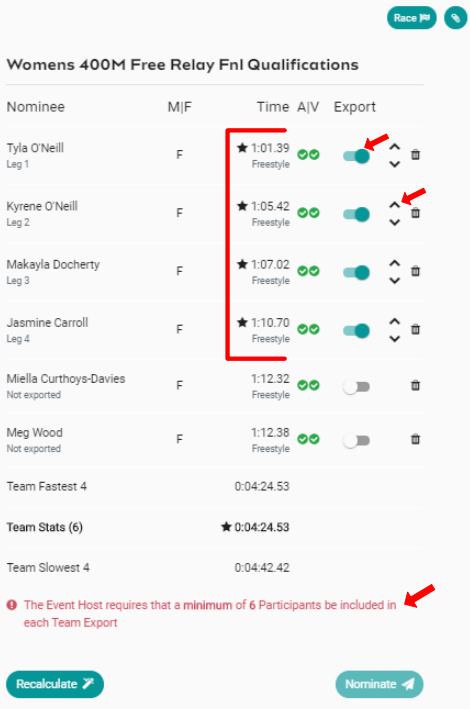

\*Key on next page

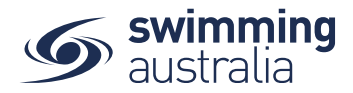

 $\star$  1:00.37  $\bullet$ <br>Star indicates swimmers nominated for the relay team

- Green ticks Swimmer is **A**  available to nominate and **V** time is verified
- Swimmer already assigned to a team in the same event will be locked.
- Swimmer has no results but can be nominated

 $\mathsf{A}|\mathsf{V}$ 

- **Recalculate** clears the swimmers in the nominee screen and populates the 4 fastest available and verified swimmers
- 8. **Confirm** your Team then select **Nominate** to save your team & repeat steps 2 to 7 to add extra teams to the same event.

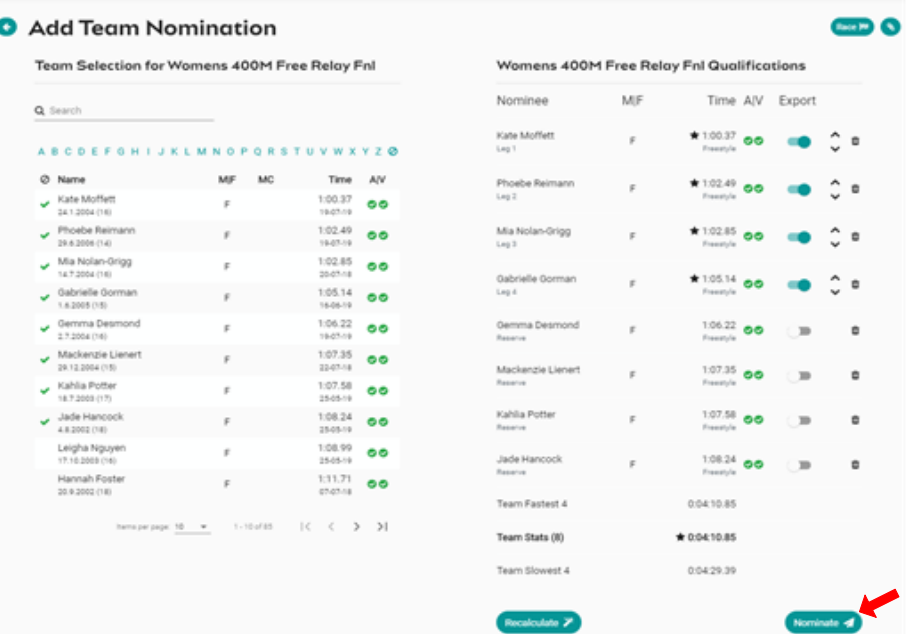

9. Once you have nominated your teams Review your teams for each event – A Team ID Alpha Character is assigned to each team name; this is displayed as an additional column beside Team Name. The team list can be sorted by fastest time, which would list Team A first, then Team B etc

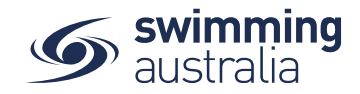

- 10. Select each of the **black trolley** to add each Team nomination to the entity cart. This will create a purchase order for each team nomination
	- **E** Create Purchase order Edit Team
	- **E** In Shopping Cart; Purchase order not created not exported
	- Delete the team

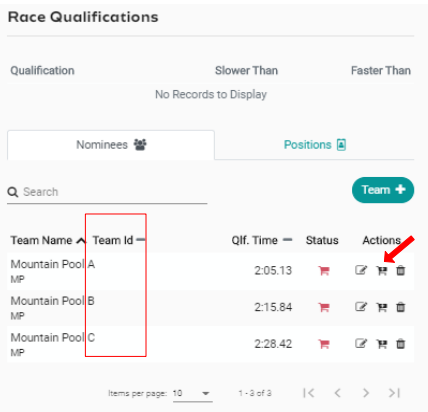

11. Next go to **Entity Home**, **Entity Cart** where you can view your purchase orders for your relays. **Confirm or remove** any purchase order then select **Ts & Cs** then **Checkout**

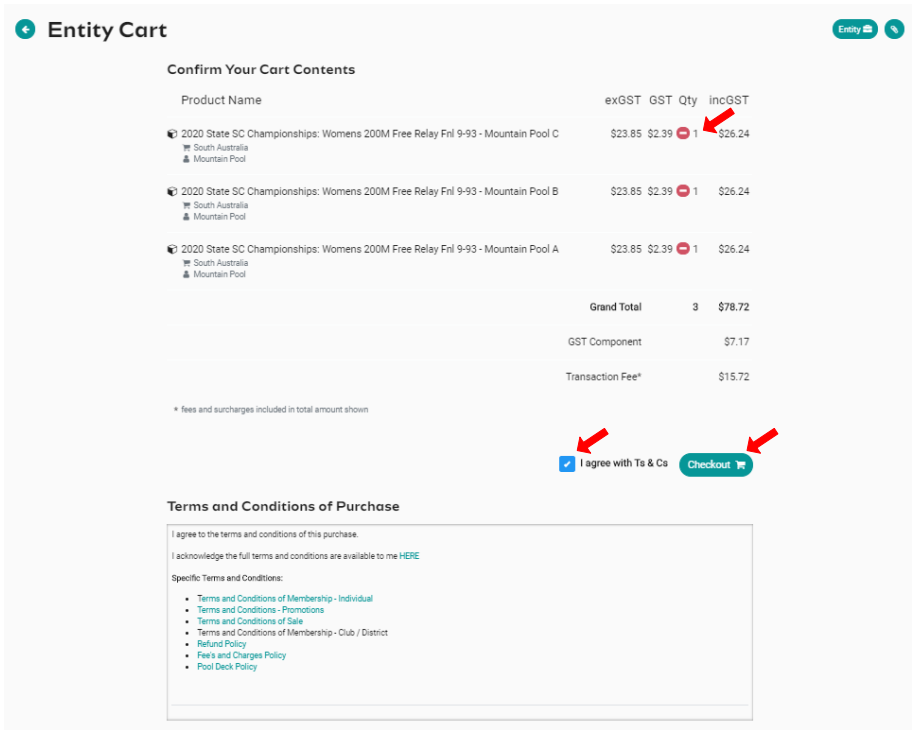

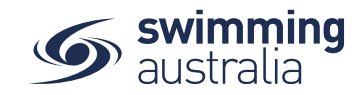

- 12. Provide **Credit Card Details** then select **Purchase**
- 13. A large green tick will show confirming that payment was successful

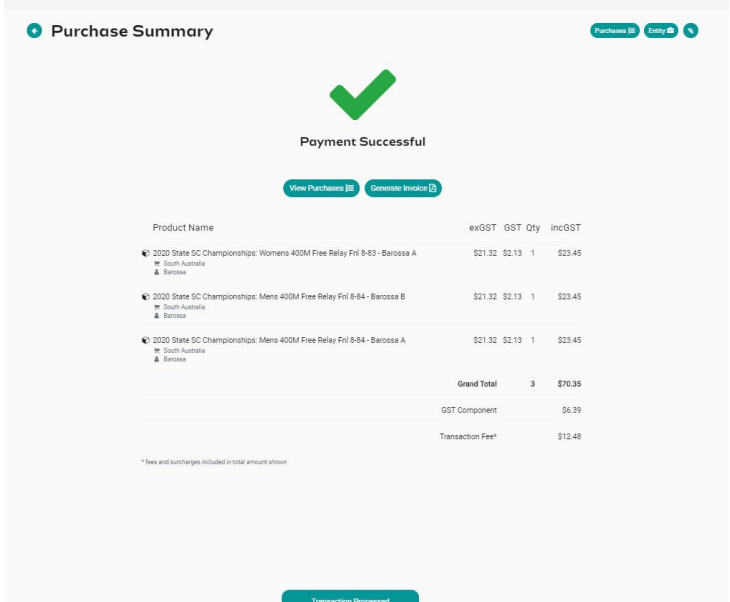

- 14. To View your nominated Teams and their status go to the **Events Home Page** select **Tms**. A list of your nominated teams will show.
	- Green Trolley Payment received and entry completed 'n.
	- Blue Trolley Entity submitted & Purchase Order created (pending) payment Ħ.
	- Red Trolley Purchase Order not created, refunded or require payment not Έ. exported

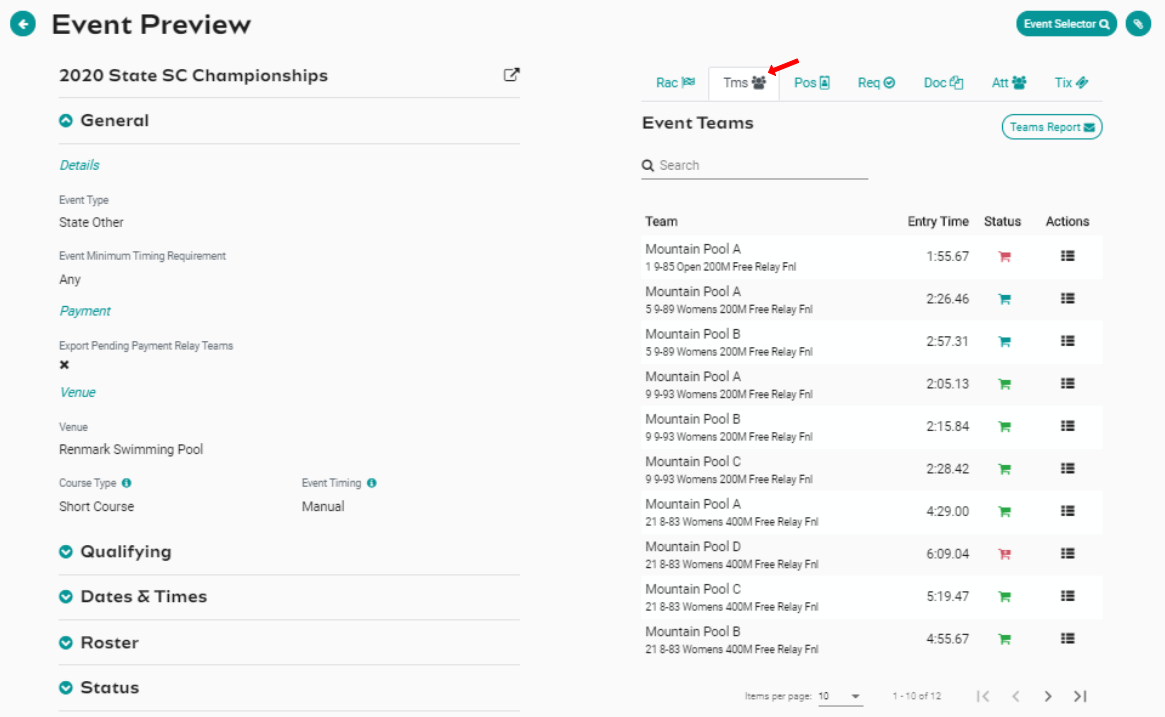

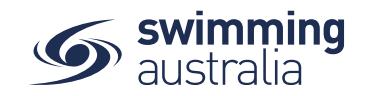

## ATTENDEES REPORT

To obtain a list of attendees for the relay events go to **Event Home** -> **Att Tab** -> Select **Attendees Report**. A report will be emailed which details the attendees and how many relay nominations. This is also visible on the screen in the "event attendees list". Select the individual and a list of their race nominations will display at the bottom of the screen

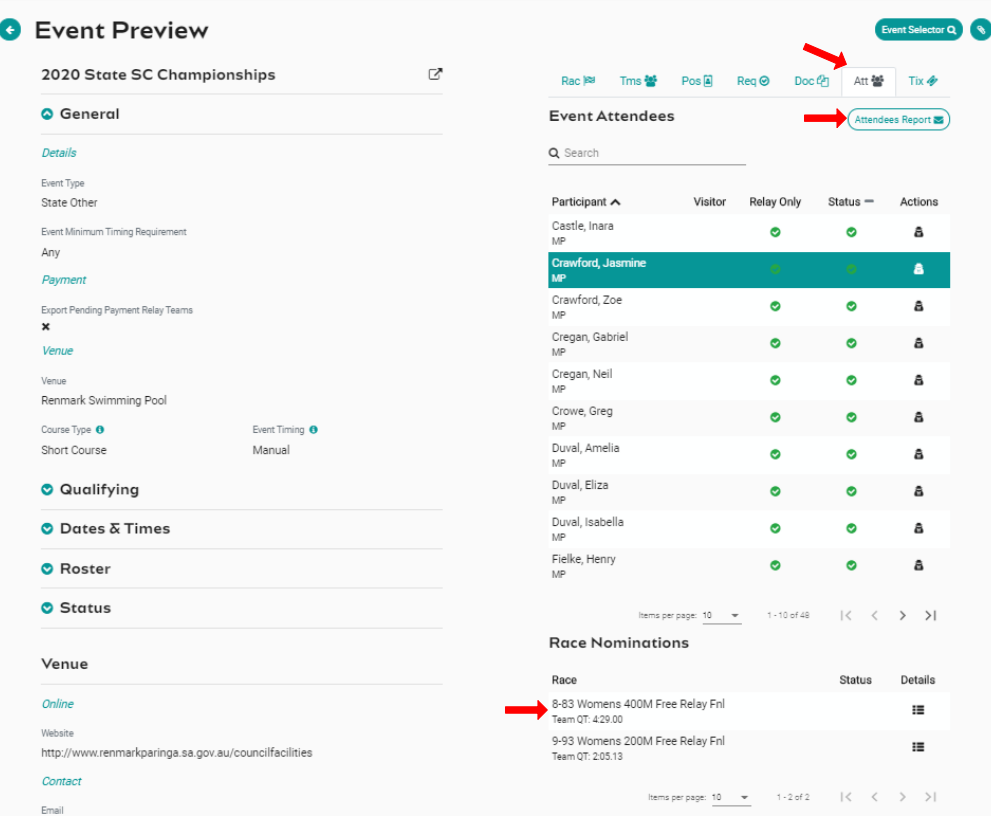

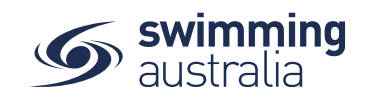

## TEAMS REPORT

To view a list of each team nominated for a relay go to **Event Home** -> **Tms Tab** -> select **Teams Report**. A report will be emailed which details the Team Name, Team Alpha Character, Race Number, Race Name, Team Entry Time, List of Athletes Names, Event Cost and the payment Status.

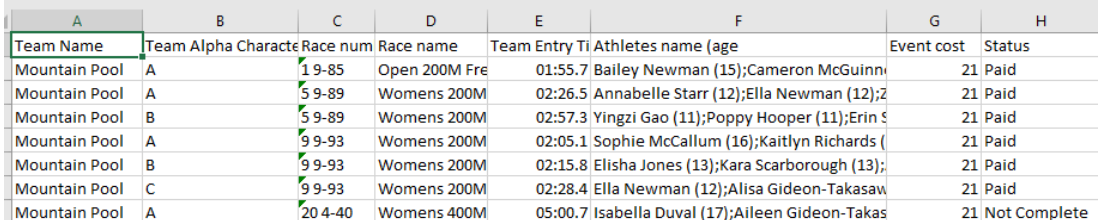

## Alternatively select the 'Details' icon under Actions

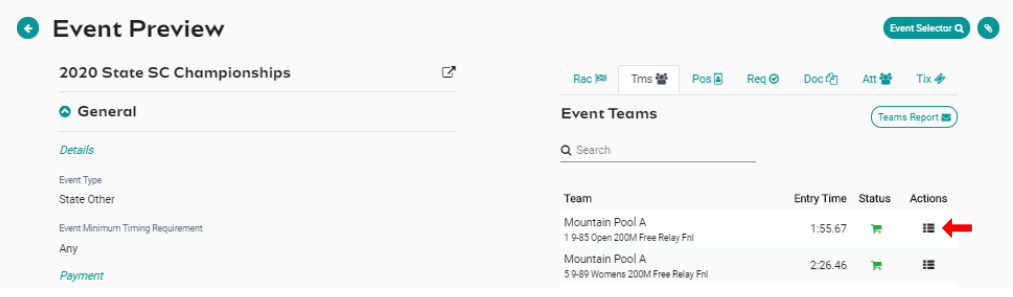

This will take you to the session Races preview screen. Select the 'Group' icon under Actions

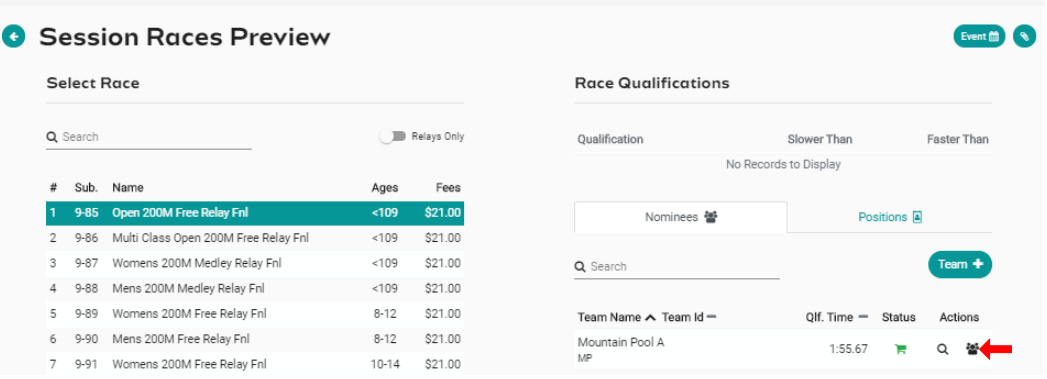

This will display a list of relay teams in the left screen. Select a Team and a list of athletes will be displayed on the right screen

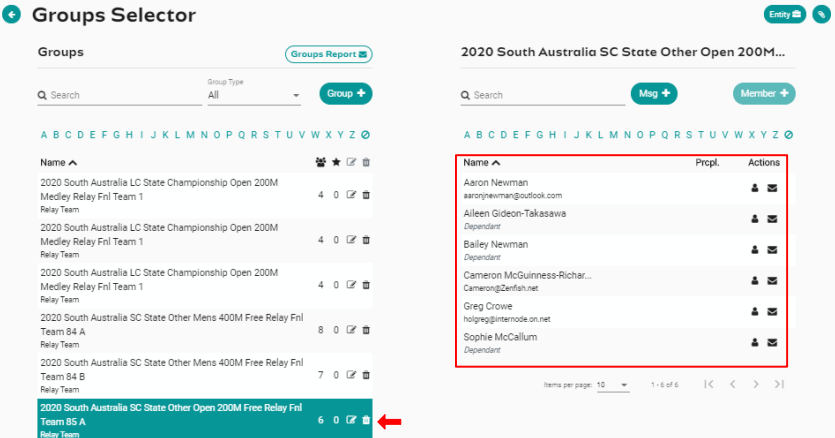